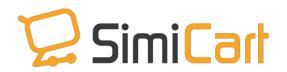

support@magestore.com

sales@magestore.com

Support: 84.4.3217.1357

## **SIMICART**

# HOW TO INSTALL & CONFIGURE CONNECTOR IN SIMICART

### **Table of Content**

| 1. | INT    | TRODUCTION1                             |
|----|--------|-----------------------------------------|
| 2. | НО     | W TO INSTALL & CONFIGURE SIMICART CORE2 |
| 2  | 2.1.   | Push Notifications                      |
| 2  | 2.1.1. | Enable feature4                         |
| 2  | 2.1.2. | Add/ Edit messages6                     |
| 2  | 2.2.   | Manage Content Management System7       |
| 2  | 2.3.   | Manage banners7                         |
| 2  | 2.4.   | Promote your app7                       |
| 2  | 2.5.   | Spot Product8                           |
| 2  | 2.6.   | Category 8                              |
| 3. | НО     | W TO INSTALL & CONFIGURE PLUGINS10      |

#### 1. INTRODUCTION

SimiCart is a solution for ecommerce merchants to create a mobile shopping app. Once you bought SimiCart, you will be redirected to App Management to build your app. After finish Step 1: App information, you need to install connectors to your Magento admin to make your app synced with store.

Connectors need to be installed into Magento backend, so that your app can be integrated with Magento webstore. If you are familiar with installing extensions for Magento sites, then you can see that connector installation is almost the same.

There are two kinds of connectors in SimiCart

- SimiCart core connector
- Plugins connector

This manual will guide you through connector installation step by step.

#### 2. HOW TO INSTALL & CONFIGURE SIMICART CORE

#### 1. How to install

This connector must be installed in Magento backend. Otherwise your app cannot work well with your site. Follow these steps to install:

1. Download the SimiCart Connector file; unzip it to your Magento folder in web server.

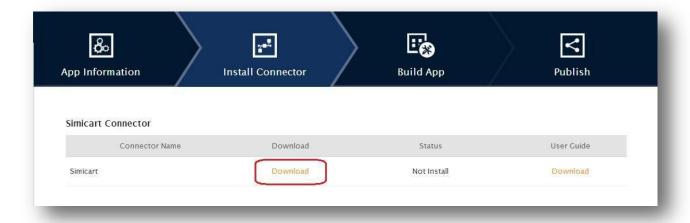

- 2. Enable cache in the administration panel of your site. Go to **System/Cache Management.** Choose all caches and select action **Enable** and then submit.
- 3. Use FTP client (such as Filezilla, WinSCP, cuteFtp) to upload or copy all folders in the zip package to your Magento site root folder. This will not overwrite any existing files; just add new files to the folder structure.
- 4. After uploading is done, log in to your Magento administration panel to refresh cache. Go to **System/Cache Management**. Select all caches and select action **Refresh** and then submit.
- 5. On the main menu of your Magento administration panel, if you can see the **SimiCart Connector** tab, it means that SimiCart Connector is installed properly. If you get a message "*Access denied error*" when clicking on the SimiCart Connector tab, you need to log out admin panel and log in again.

6. Go to **SimiCart Connector/ Manage Apps**, choose your website. Copy and Paste the Secret key provided in the **App information** and save.

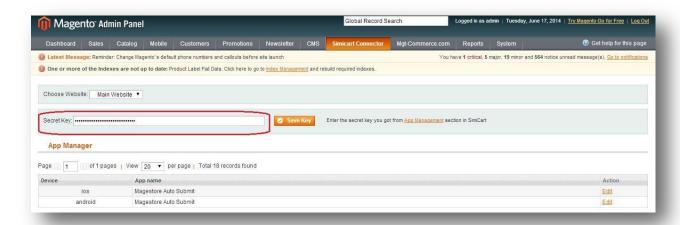

#### 2. How to configure

Once your app is built, you can configure many features in SimiCart connector. This user guide is to show you what and how you can configure in **SimiCart connector**.

#### 2.1. Push Notifications

#### 2.1.1. Enable feature

This feature allows sending communication messages to all of your customers at once.

To enable this feature, go to SimiCart / Connector Setting/ Apps/

- **iOS option**: Update the PEM file and click on Save

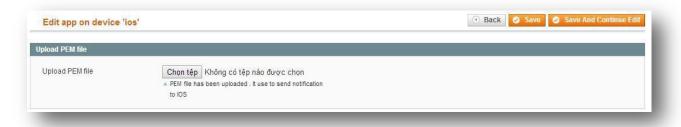

- **Android option**: To push notifications via Android, you need to have Google Cloud Messaging API key and Google Cloud Messaging Sender ID.

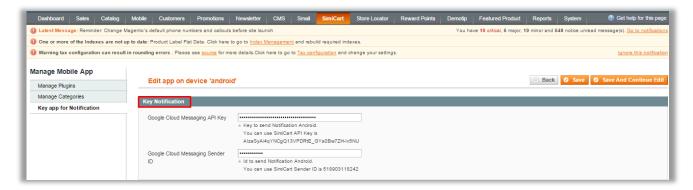

Please follow the following steps to get Google Cloud Messaging API key and Google Cloud Messaging Sender ID.

Step 1. Go to <a href="https://console.developers.google.com/">https://console.developers.google.com/</a>

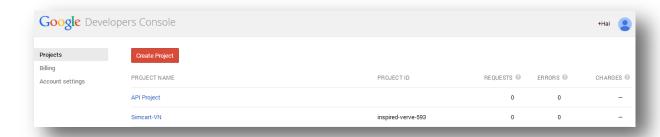

#### Step 2. Click Create Project to create new project

- To get Google Cloud Messaging Sender ID. Click one project

Here you click API Project. Sender Id is Project Number

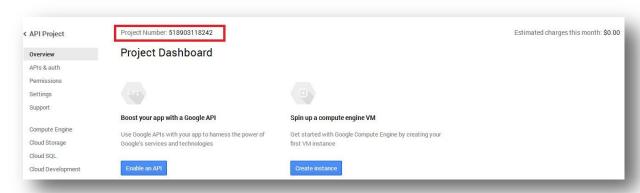

- To get Google Cloud Messaging API Key

Click APIs & auth -> select Credentials and Creat new key with Browser Key.

API key is Google Cloud Messaging API Key.

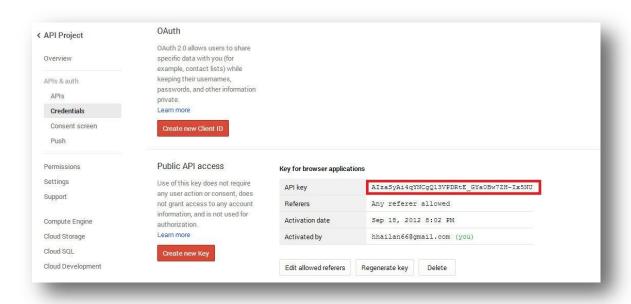

#### 2.1.2. Add/ Edit messages

## To Add/ Edit messages, go to SimiCart / Connector Settings / Notifications/ Manage Notifications

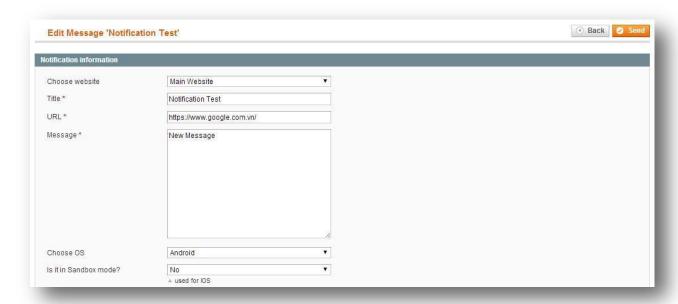

#### 2.2. Manage Content Management System

This feature allows adding and editing content on your app quickly and easily. To Add/Edit static block, go to SimiCart/ Theme/ Default Theme/ CMS.

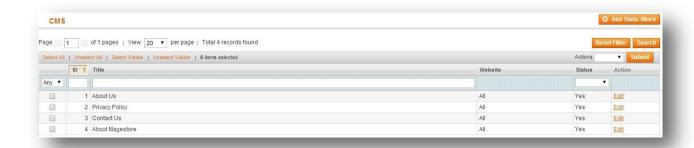

#### 2.3. Manage banners

This feature allows managing promotional banners right on the homepage of your app. To Add/ Edit banners, go to SimiCart/ Theme/ Default Theme (or Zara/ Matrix Theme)/ Manage banners.

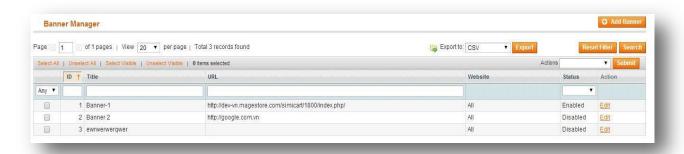

#### 2.4. Promote your app

This feature allows showing an alert message on customers' mobile screen when they visit your store on mobile. The message is to encourage them download and install your app from app stores.

To configure, go to SimiCart / Connector Settings/ Promote Apps and fill in the fields. Then click on Save.

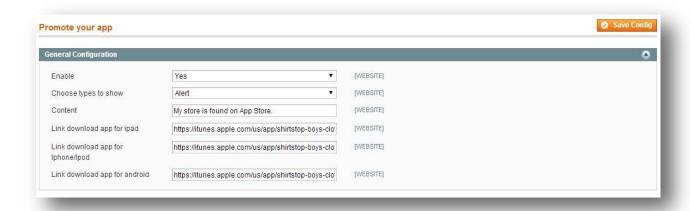

#### 2.5. Spot Product

This feature allows you to choose products group to show on Homepage of your app. Go to SimiCart/ Theme/ Default (or Matrix, Zara)/ Spot Products and select your preference and Save.

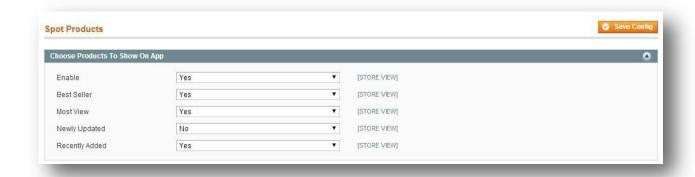

#### 2.6. Category

The feature allows you to choose product category to show on Category page of your app.

Go to SimiCart / Theme/ Default Theme/ Home Category. Then click on Manage Categories to select your preference and click Save.

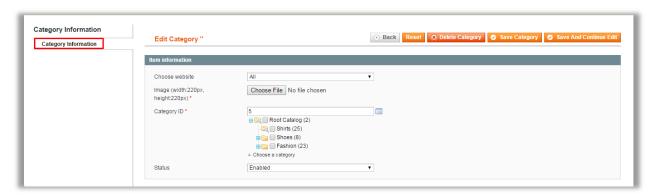

#### 3. HOW TO INSTALL & CONFIGURE PLUGINS

Plugin helps add more features to your app. For example, PayPal mobile plugin allows customers pay via PayPal right on your app. You can choose to buy Plugin or not. Please read more about Plugin <u>HERE</u>. You will find the detailed guide for each plugin you buy in App Management. Download and follow their guides.

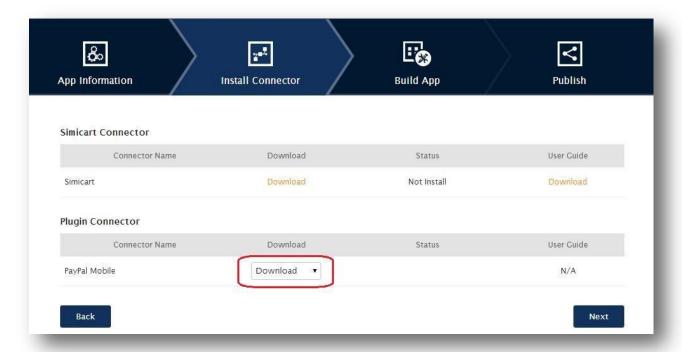

When you finish installing both SimiCart Connector and Plugin connector (if any), click on **Next** to move to next step.

If you need any assistance, don't hesitate to contact us at <a href="mailto:support@simicart.com">support@simicart.com</a> and we would be glad to assist.

-----THE END-----